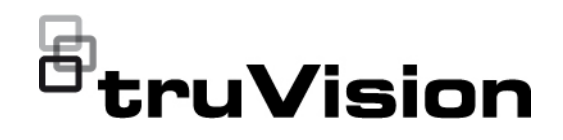

# Instrukcja obsługi aplikacji TVRMobile 3.2

P/N 1073423-EN • REV F • ISS 22APR22

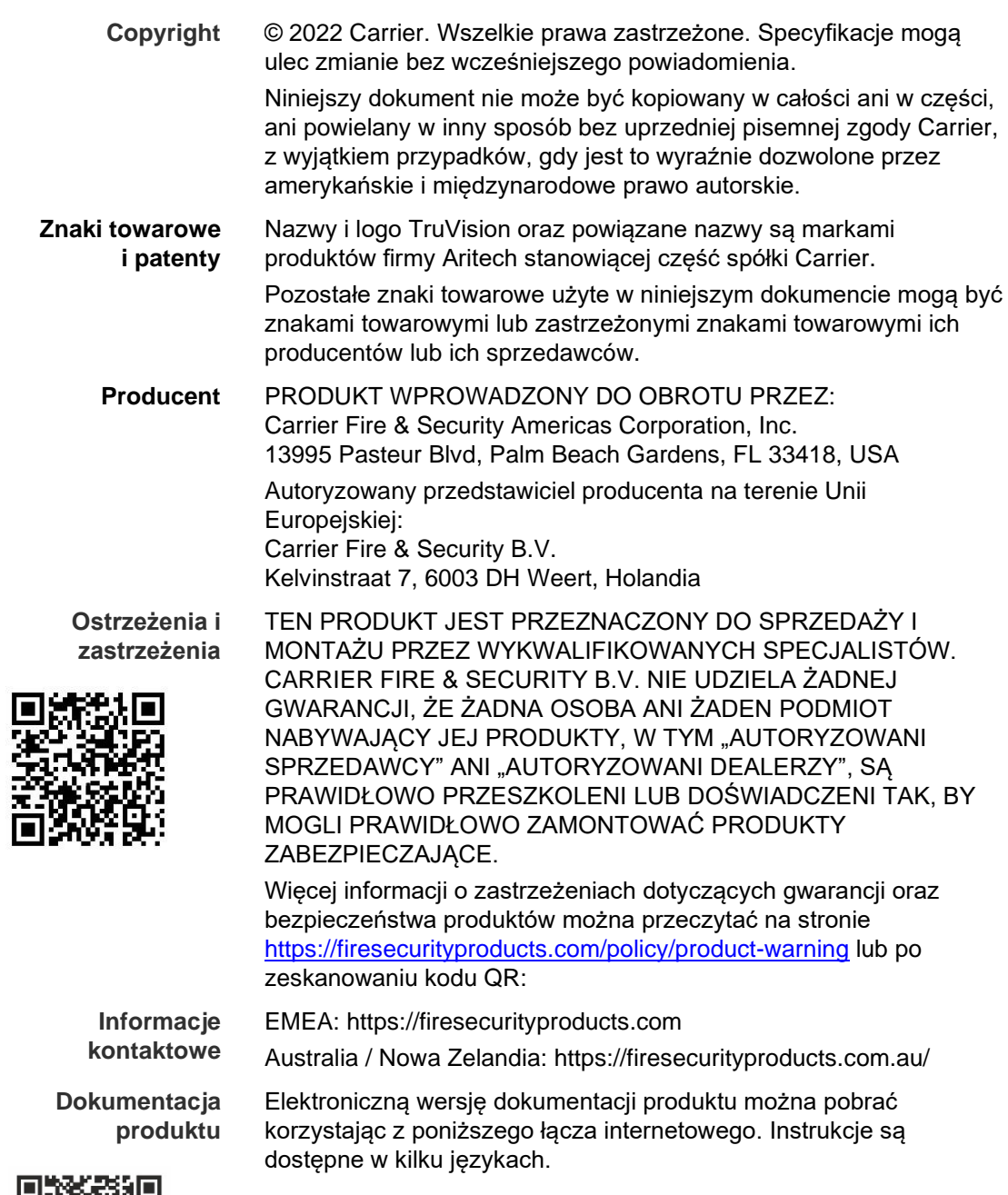

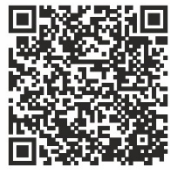

### **Spis treści**

**Ważne informacje 5**

Ograniczenie odpowiedzialności 5 Ostrzeżenia produktowe 5 Wyłączenia gwarancji 6 Przeznaczenie 7 Komunikaty z wytycznymi 8

**Wprowadzenie 8** Omówienie 8 Wymagania systemowe 9

**Konfiguracja oprogramowania 9** Instalacja aplikacji TVRMobile 9

**Logowanie 9** Tworzenie użytkownika 9 Logowanie 10

**Menu główne 10**

**Zarządzanie urządzeniem 11** Urządzenia, które można podłączyć 11 Dodaj urządzenie 11 Modyfikowanie urządzenia 13 Usuwanie urządzenia 13

**Podgląd na żywo 13**

Uruchamianie podglądu na żywo 14 Zatrzymywanie podglądu na żywo 15 Ulubione urządzenia i kamery 16 Podgląd na żywo na pełnym ekranie 16 Sterowanie PTZ 16 Konfiguracja strumienia przesyłanego na żywo 17 Dwukierunkowy dźwięk 18 Sterowanie wyjściem alarmowym 18 Zoom cyfrowy 18 Usuwanie zniekształceń kamery 360° 18 Zdarzenia dotyczące alarmów analityki wideo 19 Podgląd na żywo na pełnym ekranie 19

**Zdalne odtwarzanie 19** Konfiguracja strumienia odtwarzania 20 Zoom cyfrowy 20 Zdarzenia dotyczące alarmów analityki wideo 21 Odtwarzanie na pełnym ekranie 21

**Alarm/powiadomienie 21**

**Zarządzanie zrzutami obrazu i filmami 22** Zarządzanie zrzutami obrazu 22 Zarządzanie filmami 23

**Konfiguracja 23** Zabezpieczenie hasłem 23 Kontrola statystyk ruchu 24 Dekodowanie sprzętowe (wyłącznie Android) 24 Uzyskiwanie pomocy 24 O 25

# **Ważne informacje**

### **Ograniczenie odpowiedzialności**

W maksymalnym zakresie dozwolonym przez obowiązujące przepisy firma Carrier w żadnych okolicznościach nie będzie ponosić odpowiedzialności za utratę zysków lub perspektyw biznesowych, brak możliwości użytkowania, przerwy w działalności biznesowej, utratę danych albo inne straty wtórne, specjalne, przypadkowe lub pośrednie, niezależnie od zasad ustalania odpowiedzialności na podstawie umowy, przewinienia, zaniedbania, odpowiedzialności producenta za produkty lub w inny sposób. W niektórych jurysdykcjach zabronione jest wykluczanie lub ograniczanie odpowiedzialności za straty pośrednie lub przypadkowe, dlatego powyższe zastrzeżenie może nie dotyczyć niektórych użytkowników. W żadnej sytuacji łączna odpowiedzialność firmy Carrier nie może przekraczać ceny zakupu produktu. Powyższe ograniczenie będzie stosowane w maksymalnym zakresie dozwolonym przez obowiązujące przepisy niezależnie od tego, czy firma Carrier została powiadomiona o możliwości wystąpienia strat tego typu, i niezależnie od skuteczności środków zaradczych.

Urządzenie należy instalować zgodnie z zaleceniami zawartymi w niniejszej instrukcji oraz zgodnie z obowiązującym prawem.

Podczas przygotowywania niniejszej instrukcji dołożono wszelkich starań, aby zapewnić najwyższą aktualność treści, jednak firma Carrier nie ponosi odpowiedzialności za błędy ani przeoczenia.

### **Ostrzeżenia produktowe**

UŻYTKOWNIK ROZUMIE, ŻE PRAWIDŁOWO ZAINSTALOWANY I KONSERWOWANY SYSTEM ALARMOWY/SYSTEM BEZPIECZEŃSTWA MOŻE JEDYNIE ZMNIEJSZAĆ RYZYKO WYSTĄPIENIA ZDARZEŃ TAKICH JAK WŁAMANIE, RABUNEK, POŻAR LUB PODOBNYCH ZDARZEŃ WYSTĘPUJĄCYCH BEZ OSTRZEŻENIA, ALE NIE JEST TO UBEZPIECZENIE ANI GWARANCJA, ŻE TAKIE ZDARZENIA NIE WYSTĄPIĄ LUB ŻE W ICH WYNIKU NIE NASTĄPI ŚMIERĆ, OBRAŻENIA CIAŁA I/LUB SZKODY MAJĄTKOWE.

MOŻLIWOŚĆ PRAWIDŁOWEGO DZIAŁANIA PRODUKTÓW, OPROGRAMOWANIA LUB USŁUG FIRMY CARRIER ZALEŻY OD LICZBY PRODUKTÓW I USŁUG UDOSTĘPNIONYCH PRZEZ OSOBY TRZECIE, NAD KTÓRYMI FIRMA CARRIER NIE MA KONTROLI I ZA KTÓRE NIE PONOSI ODPOWIEDZIALNOŚCI, W TYM MIĘDZY INNYMI OD ŁĄCZNOŚCI INTERNETOWEJ, KOMÓRKOWEJ I STACJONARNEJ; KOMPATYBILNOŚCI URZĄDZEŃ PRZENOŚNYCH I SYSTEMÓW OPERACYJNYCH; USŁUG MONITOROWANIA; ZAKŁÓCEŃ ELEKTROMAGNETYCZNYCH LUB INNYCH ORAZ WŁAŚCIWEJ INSTALACJI I KONSERWACJI AUTORYZOWANYCH PRODUKTÓW (W TYM CENTRAL ALARMOWYCH LUB INNYCH CENTRAL I CZUJNIKÓW).

KAŻDY PRODUKT, OPROGRAMOWANIE, USŁUGA LUB INNA OFERTA WYPRODUKOWANA, SPRZEDANA LUB LICENCJONOWANA PRZEZ FIRMĘ CARRIER, MOŻE ZOSTAĆ ZHAKOWANA, A ICH ZABEZPIECZENIA POKONANE LUB OMINIĘTE, A FIRMA CARRIER NIE SKŁADA ŻADNYCH OŚWIADCZEŃ, GWARANCJI, ZOBOWIAZAŃ ANI OBIETNIC, ŻE JEJ PRODUKTY (W TYM PRODUKTY BEZPIECZEŃSTWA), OPROGRAMOWANIE, USŁUGI LUB INNE NIE ZOSTANĄ ZHAKOWANE, A ICH ZABEZPIECZENIA NIE ZOSTANĄ POKONANE LUB OMINIĘTE.

O ILE NIE WYMAGA TEGO OBOWIAZUJĄCE PRAWO, FIRMA CARRIER NIE SZYFRUJE KOMUNIKACJI MIĘDZY CENTRALAMI ALARMOWYMI ORAZ INNYMI CENTRALAMI A ICH BEZPRZEWODOWYMI WYJŚCIAMI / WEJŚCIAMI, WŁACZAJĄC W TO CZUJNIKI I DETEKTORY. TRANSMITOWANE INFORMACJE MOGĄ ZOSTAĆ PRZECHWYCONE I POSŁUŻYĆ DO OMINIĘCIA SYSTEMU ALARMOWEGO LUB SYSTEMU BEZPIECZEŃSTWA.

URZADZENIE POWINNO BYĆ ZASILANE WYŁĄCZNIE ZA POMOCA ZATWIERDZONEGO ZASILACZA Z IZOLOWANYMI BOLCAMI ZNAJDUJĄCYMI SIE POD NAPIECIEM.

NIE NALEŻY PODŁĄCZAĆ DO GNIAZDA STEROWANEGO WYŁĄCZNIKIEM.

TO URZĄDZENIE WYPOSAŻONO W FUNKCJĘ WERYFIKACJI ALARMÓW, KTÓRA SPOWODUJE OPÓŹNIENIE EMISJI SYGNAŁU ALARMU SYSTEMOWEGO Z WSKAZANYCH OBWODÓW. CAŁKOWITE OPÓŹNIENIE (JEDNOSTKA STERUJĄCA I CZUJKI DYMU) NIE MOŻE PRZEKROCZYĆ 60 SEKUND. ŻADNA INNA CZUJKA DYMU NIE MOŻE BYĆ PODŁĄCZONA DO TYCH OBWODÓW, JEŻELI NIE ZOSTAŁA ZATWIERDZONA PRZEZ WŁAŚCIWE WŁADZE LOKALNE.

**OSTRZEŻENIE!** Urządzenie powinno być użytkowane wyłącznie wraz z zatwierdzonym zasilaczem z izolowanymi wtykami pod napięciem.

**Uwaga**: Wymiana baterii na niewłaściwą grozi wybuchem. Zużyte baterie należy utylizować zgodnie z instrukcjami. W celu zakupu baterii odpowiedniego typu należy skontaktować się z dostawcą.

### **Wyłączenia gwarancji**

FIRMA CARRIER NINIEJSZYM WYKLUCZA WSZELKIE GWARANCJE I OŚWIADCZENIA, WYRAŹNE, DOMNIEMANE, USTAWOWE LUB INNE, W TYM WSZELKIE DOMNIEMANE GWARANCJE, GWARANCJE PRZYDATNOŚCI HANDLOWEJ LUB PRZYDATNOŚCI DO OKREŚLONEGO CELU.

(TYLKO STANY ZJEDNOCZONE) NIEKTÓRE STANY NIE ZEZWALAJĄ NA WYŁĄCZENIE DOMNIEMANYCH GWARANCJI; POWYŻSZE WYŁĄCZENIE WÓWCZAS NIE OBOWIĄZUJE UŻYTKOWNIKA. UŻYTKOWNIK MOŻE

RÓWNIEŻ MIEĆ INNE PRAWA, KTÓRE RÓŻNIĄ SIĘ W POSZCZEGÓLNYCH STANACH.

FIRMA CARRIER NIE SKŁADA ŻADNYCH OŚWIADCZEŃ, ANI NIE UDZIELA ŻADNYCH GWARANCJI DOTYCZACYCH POTENCJAŁU, ZDOLNOŚCI LUB SKUTECZNOŚCI PRODUKTU, OPROGRAMOWANIA LUB USŁUGI W ZAKRESIE WYKRYWANIA, MINIMALIZOWANIA LUB ZAPOBIEGANIA ŚMIERCI, OBRAŻENIOM CIAŁA, USZKODZENIU MIENIA LUB STRATOM JAKIEGOKOLWIEK RODZAJU.

FIRMA CARRIER NIE GWARANTUJE, ŻE JAKIKOLWIEK PRODUKT (W TYM PRODUKTY BEZPIECZEŃSTWA), OPROGRAMOWANIE, USŁUGA LUB INNA OFERTA NIE MOGĄ BYĆ PRZEDMIOTEM WŁAMANIA, NARUSZENIA I/LUB OBEJŚCIA.

FIRMA CARRIER NIE GWARANTUJE, ŻE JAKIKOLWIEK PRODUKT (W TYM PRODUKTY BEZPIECZEŃSTWA), OPROGRAMOWANIE LUB USŁUGA WYPRODUKOWANE, SPRZEDAWANE LUB LICENCJONOWANE PRZEZ FIRMĘ CARRIER BĘDĄ UNIEMOŻLIWIAĆ, LUB W KAŻDYM PRZYPADKU ZAPEWNIAĆ ODPOWIEDNIE OSTRZEŻENIE LUB OCHRONĘ PRZED KRADZIEŻĄ Z WŁAMANIEM, WŁAMANIEM, NAPADEM, POŻAREM LUB W INNY SPOSÓB.

FIRMA CARRIER NIE GWARANTUJE UŻYTKOWNIKOWI, ŻE JEJ OPROGRAMOWANIE ORAZ PRODUKTY BĘDĄ DZIAŁAĆ PRAWIDŁOWO WE WSZYSTKICH ŚRODOWISKACH I APLIKACJACH ORAZ NIE MOŻE ZAGWARANTOWAĆ, ŻE JAKIEKOLWIEK PRODUKTY BEDA ODPORNE NA SZKODLIWE ZAKŁÓCENIA ELEKTROMAGNETYCZNE LUB PROMIENIOWANIE (EMI, RFI, ITP.) EMITOWANE Z ZEWNĘTRZNYCH ŹRÓDEŁ

FIRMA CARRIER NIE ZAPEWNIA USŁUG MONITOROWANIA SYSTEMU ALARMOWEGO/BEZPIECZEŃSTWA UŻYTKOWNIKA ("USŁUGI MONITOROWANIA"). JEŚLI UŻYTKOWNIK ZDECYDUJE SIĘ NA KORZYSTANIE Z USŁUG MONITOROWANIA, MUSI UZYSKAĆ TAKĄ USŁUGĘ OD STRONY TRZECIEJ, A FIRMA CARRIER NIE SKŁADA ŻADNYCH OŚWIADCZEŃ ANI NIE UDZIELA GWARANCJI W ODNIESIENIU DO TAKICH USŁUG, W TYM DOTYCZĄCYCH TEGO, CZY BĘDĄ ONE KOMPATYBILNE Z PRODUKTAMI, OPROGRAMOWANIEM LUB USŁUGAMI PRODUKOWANYMI, SPRZEDAWANYMI LUB LICENCJONOWANYMI PRZEZ FIRMĘ CARRIER.

#### **Przeznaczenie**

Produkt ten należy stosować wyłącznie do celów, do których został zaprojektowany; należy zapoznać się z kartą charakterystyki i dokumentacją użytkownika. Aby uzyskać najnowsze informacje o produkcie, należy skontaktować się z lokalnym dostawcą lub odwiedzić nas w Internecie na stronie fireecurityproducts.com.

System powinien być sprawdzany przez wykwalifikowanego technika co najmniej co 3 lata, a akumulator zapasowy wymieniany w razie potrzeby.

### **Komunikaty z wytycznymi**

Komunikaty z wytycznymi ostrzegają przed warunkami lub działaniami, które mogą doprowadzić do niepożądanych wyników. Poniżej przedstawiono i objaśniono komunikaty ostrzegawcze użyte w niniejszym dokumencie.

**OSTRZEŻENIE:** Komunikaty ostrzegawcze informują o zagrożeniach, które mogą spowodować poważne obrażenia ciała lub śmierć. Wskazują działania, jakie należy podjąć lub jakich unikać, aby nie dopuścić do poważnych obrażeń ciała lub śmierci.

**Przestroga:** Komunikaty z przestrogami ostrzegają o ewentualnych uszkodzeniach sprzętu. Wskazują one działania, jakie należy podjąć lub jakich unikać, aby nie dopuścić do uszkodzeń mienia.

**Uwaga:** Komunikaty z uwagami ostrzegają o ewentualnej stracie czasu lub nakładów. Opisują, w jaki sposób można uniknąć straty. W uwagach zawarto także ważne informacje, których należy przeczytać.

**Wprowadzenie**

### **Omówienie**

Oprogramowanie klienckie TVRMobile dla systemu Android OS 9.0 lub nowszej wersji albo systemu iOS 14 lub nowszej wersji pozwala na zdalne monitorowanie obrazu na żywo uzyskiwanego z wbudowanych rejestratorów DVR, rejestratorów NVR, kamer sieciowych, sieciowych kamer kopułowych i enkoderów za pośrednictwem sieci bezprzewodowej na urządzeniach przenośnych. Udostępnia ono również funkcję odtwarzania plików wideo, lokalnego zarządzania zrzutami obrazu i filmami oraz przechowywania ich, zarządzania powiadomieniami o alarmach i sterowania wyjściami alarmowymi i PTZ.

Po zainstalowaniu aplikacji TVRMobile na urządzeniu przenośnym użytkownik może się zalogować na urządzeniu głównym za pośrednictwem sieci Wi-Fi, 3G, 4G lub LTE. W przypadku braku publicznego adresu IP można skorzystać z

nazwy dynamicznej lub funkcji przekierowania portów do routera z publicznym adresem IP.

### **Wymagania systemowe**

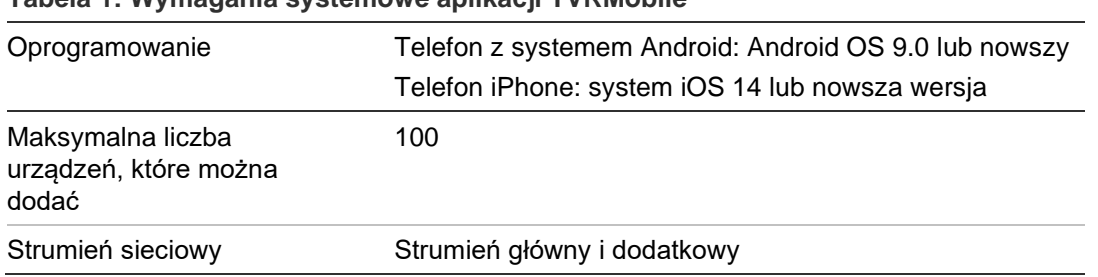

#### **Tabela 1: Wymagania systemowe aplikacji TVRMobile**

## **Konfiguracja oprogramowania**

W celu zainstalowania aplikacji TVRMobile telefon musi być połączony z Internetem.

### **Instalacja aplikacji TVRMobile**

1. Za pomocą urządzenia przenośnego podłączonego do sieci Wi-Fi pobierz i zainstaluj aplikację TVRMobile (po pobraniu pojawi się jako UltraSync Home).

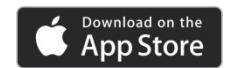

lub

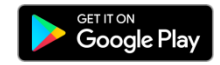

2. Aby otworzyć aplikację, na ekranie głównym telefonu dotknij ikonę  $\bullet$ .

# **Logowanie**

#### **Tworzenie użytkownika**

- 1. Dotknij ikony widocznej na ekranie głównym, aby otworzyć aplikację TVRMobile.
- 2. Wprowadź nazwę użytkownika.
- 3. Wprowadź hasło i potwierdź je. Dotknij polecenia **Register** (Zarejestruj). Zostanie wyświetlony ekran podglądu na żywo.

#### **Logowanie**

- 1. Dotknij ikony widocznej na ekranie głównym, aby otworzyć aplikacje TVRMobile.
- 2. Wprowadź hasło (jeśli jest wymagane). Zostanie wyświetlony ekran podglądu na żywo.

# **Menu główne**

Menu główne jest zawsze dostępne.

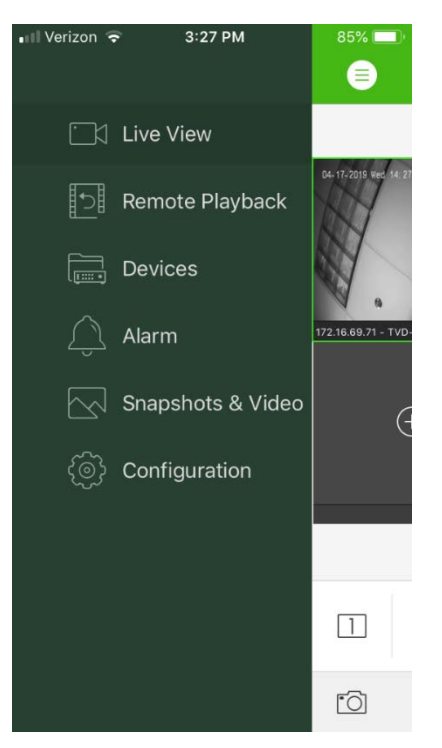

#### **Tabela 2: Opis menu głównego**

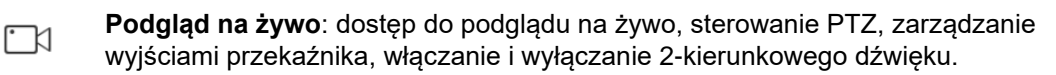

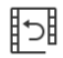

**Zdalne odtwarzanie**: odtwarzanie zarejestrowanego obrazu.

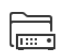

**Urządzenia**: wyświetlanie listy urządzeń, dodawanie, usuwanie i modyfikowanie urządzeń oraz sprawdzanie informacji o urządzeniach.

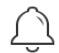

**Alarm**: ustawianie powiadomień o alarmach dla urządzeń, zarządzanie informacjami o alarmach oraz kontrolowanie nagrań rejestrowanych podczas alarmów.

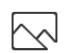

**Zrzuty obrazu i wideo** Wyświetlanie lokalnych plików wideo i zrzutów obrazu oraz zarządzanie nimi.

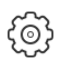

**Konfiguracja**: Konfigurowanie haseł i aktualizowanie oprogramowania. Dostęp do pomocy.

# **Zarządzanie urządzeniem**

Lista urządzeń jest domyślnie pusta. Aby uzyskać dostęp do wymaganych urządzeń, należy je najpierw dodać do listy urządzeń w aplikacji TVRMobile. Po pomyślnym dodaniu urządzenia w aplikacji zostaną pobrane informacje o zamontowanej w nim kamerze.

**Uwaga:** do aplikacji można dodać maksymalnie 100 urządzeń.

### **Urządzenia, które można podłączyć**

Aplikacja obsługuje następujące urządzenia:

- Cyfrowe rejestratory wideo TruVision TVR 10, 11,12HD, 15HD, 16, 40, 41, 42, 44, 45HD, 46, 60
- Cyfrowe rejestratory sieciowe TruVision TVN 10, 11, 12, 20, 21, 22, 50, 70, 71
- Kamery TruVision:

### **Dodaj urządzenie**

#### **Ręczne dodawanie urządzenia:**

- 1. Dotknij pozycji **Urządzenia**, aby przejść do interfejsu Device Management (Zarządzanie urządzeniem)**.**
- 2. Dotknij przycisku  $\left(\frac{1}{2}\right)$ , a następnie dotknij opcji Dodaj ręcznie.
- 3. W sekcji **Nazwa urządzenia** wprowadź nazwę urządzenia do powiązania, np. TruVision DVR lub kamera IP TruVision. Nazwa może się składać maksymalnie z 16 znaków alfanumerycznych. Domyślna nazwa to New Device01.
- 4. W polu **Tryb rejestrowania** wybierz opcję ezDDNS, IP/Domain (Adres IP/domena) lub UltraSync.

**ezDDNS**: gdy urządzenie jest zarejestrowane na serwerze ezDDNS, należy wpisać zarejestrowany adres serwera ezDDNS i nazwę domeny urządzenia.

**Adres IP/domena**: ręczny dostęp do urządzenia przy użyciu stałego adresu IP lub serwera domeny. Należy edytować adres IP lub nazwę domeny.

**UltraSync:** dodaj urządzenie zarejestrowane w UltraSync. Wprowadź ręcznie numer SID, który jest wyświetlany na stronie internetowej rejestratora lub w menu lokalnym. SID to 12-cyfrowy kod numeryczny wyświetlany jako xxxxxxx-xxxx. Kod należy wpisać bez myślników (-).

Kod SCI można zeskanować, naciskając ikonę skanowania.

Więcej informacji na temat uzyskiwania kodów SID i SCI można znaleźć w *Instrukcji operatora*.

5. Wprowadź nazwę użytkownika i hasło.

**Uwaga**: numer kamery w urządzeniu można uzyskać po pomyślnym dodaniu urządzenia.

- 6. Dotknij ikony (a), aby potwierdzić ustawienia. Urządzenie zostanie dodane do listy urządzeń.
- 7. Dotknij ikony  $\bigcirc$ , aby zamknać menu i powrócić do poprzedniej strony.

#### **W przypadku rejestratorów bez obsługi UltraSync:**

#### **Dodawanie urządzenia (lub urządzeń) poprzez zeskanowanie kodu QR:**

- 1. W interfejsie Zarządzanie urządzeniami dotknij przycisku (+), a następnie przycisku **Skanuj kod QR**.
- 2. Wykonaj poniższe operacje, aby dodać pojedyncze urządzenie poprzez zeskanowanie kodu QR:
	- a. Za pomocą urządzenia przenośnego zeskanuj kod QR urządzenia, które zostanie dodane, ustawiając kod QR w ramce skanowania.
	- b. **Uwaga**: kod QR dla pojedynczego urządzenia można uzyskać za pomocą oprogramowania klienckiego, mobilnego oprogramowania klienckiego TVRMobile lub z poziomu lokalnego menu urządzenia (menu Informacje). Kod QR będzie zawierał informację o dodaniu rejestratora wraz z jego adresem LAN.
	- c. Wybierz zidentyfikowane urządzenia i dotknij przycisku **Dodaj**.
- 3. Wsadowe importowanie urządzeń:
	- a. Zeskanuj kod QR zawierający informacje o wielu urządzeniach, ustawiając kod QR w ramce skanowania.

 $-\mathsf{lub}$  —

Naciśnij lub wybierz kod QR z albumu urządzenia przenośnego. Kod QR jest skanowany automatycznie.

**Uwaga**: kod QR dla wielu urządzeń można wygenerować przy użyciu metody Generuj kod QR. Aby uzyskać szczegółowe informacje, zobacz "Eksportowanie informacji z dodanego urządzenia do kodu QR" poniżej.

b. Zostaną wyświetlone wyniki skanowania. Wybierz urządzenia, które zostaną dodane, i dotknij przycisku **Add** (Dodaj), aby potwierdzić.

#### **Eksportowanie informacji z dodanego urządzenia do kodu QR, aby inne urządzenie mobilne z TVRMobile mogło odczytać kod QR**:

1. W interfejsie Zarządzanie urządzeniami dotknij przycisku +, a następnie przycisku **Generuj kod QR**.

- 2. Wybierz urządzenia, które zostaną wyeksportowane, a następnie dotknij przycisku **Generuj kod QR**.
- 3. Zostanie wygenerowany kod QR zawierający informacje o urządzeniach. Kod QR można zapisać w albumie urządzenia przenośnego.
- 4. Zeskanuj wygenerowany kod QR w celu wsadowego dodania urządzeń. Aby uzyskać szczegółowe informacje, zobacz "Dodawanie urządzenia (lub urządzeń) poprzez zeskanowanie kodu QR" powyżej.

#### **Modyfikowanie urządzenia**

- 1. W interfejsie **Zarządzanie urządzeniem** wybierz urządzenie, które ma zostać zmodyfikowane. Pojawi się ekran **Informacje o urządzeniu** pokazujący parametry urządzenia.
- 2. Dotknij ikony aby zmodyfikować parametry urządzenia. Wprowadź nowe wartości parametrów.

#### **Usuwanie urządzenia**

- 1. W interfejsie **Zarządzanie urządzeniami** naciśnij i przytrzymaj urządzenie, które chcesz usunąć, aż zostanie wyświetlone okno usuwania.
- 2. Dotknij przyciski **Potwierdź**. Urządzenie zostanie usunięte z listy.

# **Podgląd na żywo**

Po skonfigurowaniu parametrów urządzenia w aplikacji TVRMobile możesz uzyskać bezpośredni dostęp do wideo na żywo, zarządzać wyjściami alarmowymi urządzenia, a także sterować kamerami PTZ. Patrz Rysunek 1na stronie 14 na ekranie podglądu na żywo.

Podgląd na żywo można wyświetlać z 16 kamer jednocześnie. Jeśli wybrane urządzenie jest wyposażone w więcej niż 16 kamer, będzie wyświetlany obraz z pierwszych 16 kamer.

Dotknij pozycji **Podgląd na żywo**, aby wyświetlić interfejs podglądu na żywo (patrz Rysunek 1).

**Uwaga**: domyślnie wyświetlane jest jedno okienko wideo.

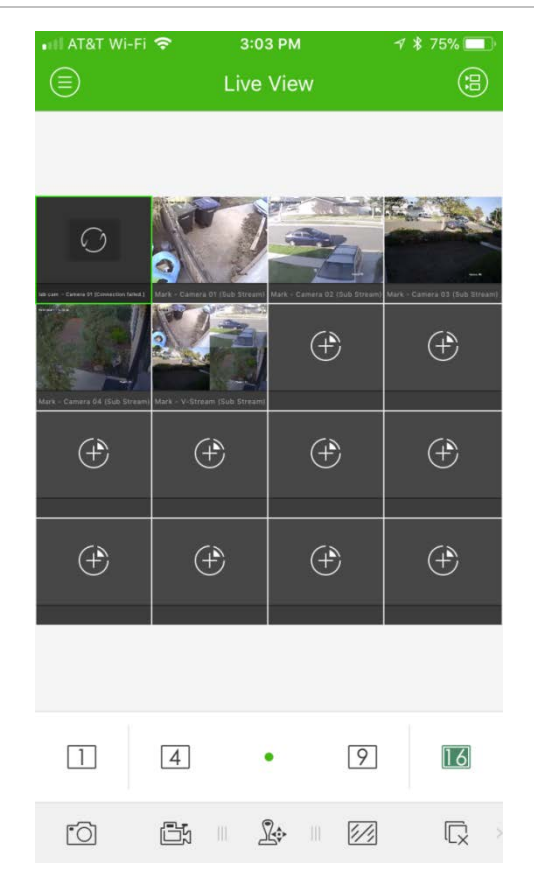

**Uruchamianie podglądu na żywo**

- 1. W interfejsie podglądu na żywo dotknij ikony (a), aby wyświetlić listę dostępnych urządzeń.
- 2. Wybierz kamery lub urządzenia, które będą zapewniać podgląd na żywo. Poniżej przedstawiono opis ikon dostępnych w interfejsie listy kamer.

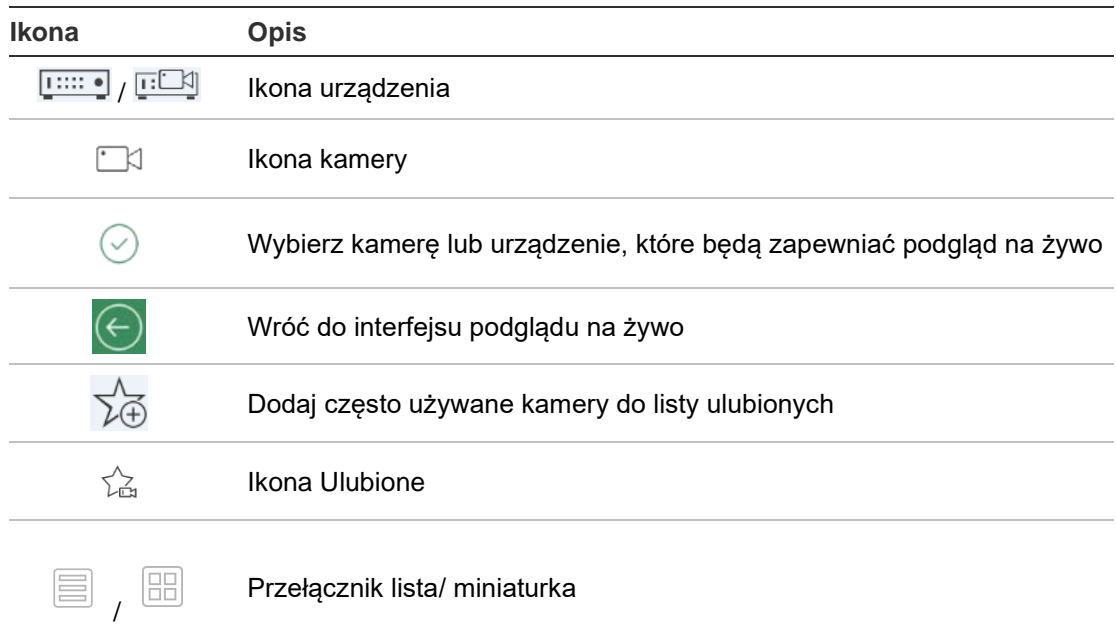

3. Dotknij opcji **Uruchom podgląd na żywo**, aby uruchomić podgląd na żywo z wybranych kamer. W widoku wielu okien przeciągnij i przesuń wybrane okno, aby zmienić układ okien. Poniżej przedstawiono opis ikon dostępnych w interfejsie listy podglądu na żywo.

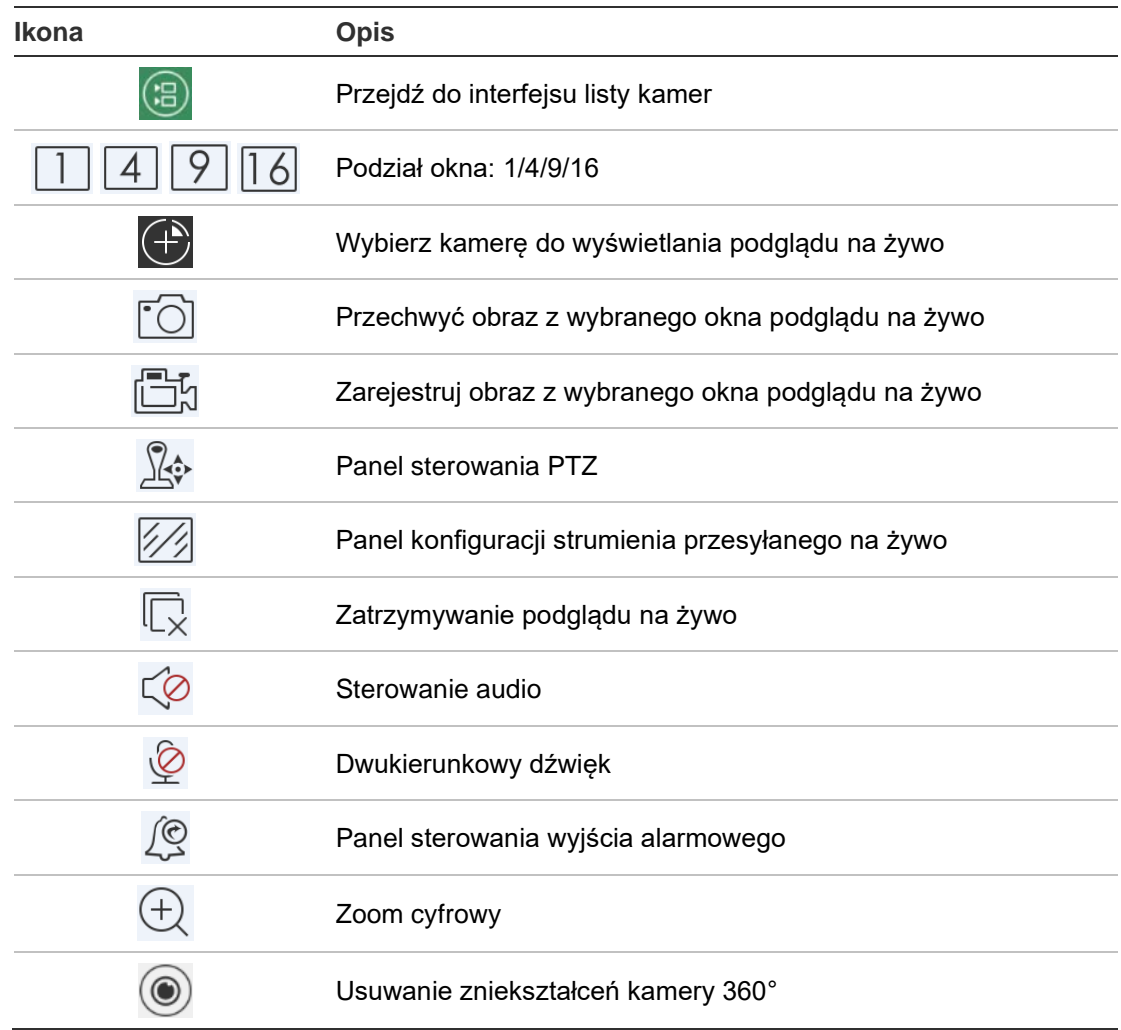

### **Zatrzymywanie podglądu na żywo**

Podgląd na żywo można zatrzymać na dwa sposoby:

**Zatrzymanie wszystkich kamer**: dotknij ikony  $\overline{\mathbb{C}}$ , aby zatrzymać podgląd na żywo z wszystkich kamer.

 $-\mathsf{l}$ ub —

Zatrzymanie określonej kamery: naciśnij i przytrzymaj ekran podglądu na żywo w wybranej kamerze. U góry ekranu zostanie wyświetlona ikona **na**. Przeciągnij ekran wybranej kamery w górę, aż ikona zmieni się na  $\blacksquare$ , a następnie zwolnij ekran kamery.

### **Ulubione urządzenia i kamery**

Najważniejsze lub najczęściej używane urządzenia i kamery można umieścić w folderze Ulubione, co zapewnia łatwy i szybki dostęp do nich w trybie podglądu na żywo. W grupie ulubionych można zapisać wiele urządzeń.

#### **Konfiguracja ulubionych kamer:**

- 1. W interfejsie podglądu na żywo dotknij ikony (a), aby wyświetlić liste dostępnych urządzeń.
- 2. Wybierz wymagane urządzenia. Dostępne możliwości:

Wybierz urządzenie, aby wybrać wszystkie jego kamery.

 $-\mathsf{lub}$  —

Wybierz tylko określone kamery powiązane z urządzeniem.

- 3. Dotknij ikony  $\sqrt{x}$ , aby dodać zaznaczone kamery do grupy ulubionych.
- 4. W wyskakującym oknie dialogowym wpisz nazwę grupy Ulubione.
- 5. Dotknij przycisku **Potwierdź**, aby zapisać ustawienia. Grupa ulubionych jest wyświetlana na liście urządzeń, a jej ikona jest oznaczona gwiazdką.

#### **Usuwanie urządzenia z listy ulubionych:**

- 1. W interfejsie podglądu na żywo dotknij ikony (a), aby wyświetlić listę dostępnych urządzeń.
- 2. Naciskaj urządzenie, które chcesz usunąć, aż pojawi się wyskakujące okno dialogowe **Usuń**.
- 3. Dotknij przycisku **Potwierdź**, aby usunąć urządzenie.

### **Podgląd na żywo na pełnym ekranie**

Podczas korzystania z podglądu na żywo w trybie widoku z wielu kamer obraz z określonej kamery można oglądać na pełnym ekranie, dwukrotnie dotykając odpowiedniego obrazu. Kolejne dwukrotne dotknięcie spowoduje powrót do widoku z wielu kamer.

### **Sterowanie PTZ**

W trybie podglądu na żywo wybierz kamerę na potrzeby sterowania PTZ i dotknij ikony  $\mathbb{R}$ . Zostanie wyświetlony panel sterowania PTZ (patrz Tabela 3 na stronie 17, aby poznać opis ikon).

**Uwaga**: jeśli podgląd na żywo działa w widoku z wielu kamer, najpierw wybierz kamerę do sterowania PTZ, a następnie dotknij ikony  $\mathbb{R}$ . Obraz z wybranej kamery zostanie wyświetlony na pełnym ekranie.

Przesuwaj palcem po ekranie, aby sterować kamerą w lewo i w prawo oraz pochylać w dół lub do góry. Rozsuń lub zsuń palce, aby powiększyć lub pomniejszyć.

Aby opuścić tryb sterowania PTZ, dotknij ikony

**Tabela 3: opis ikon PTZ**

| <b>Ikona</b> | <b>Opis</b>                                                            |
|--------------|------------------------------------------------------------------------|
| 7 J          | Uruchamianie/zatrzymywanie automatycznego skanowania                   |
| 級            | Kontrola zoomu: $\frac{A}{1}$ Zoom+ / $\frac{A}{1}$ Zoom-              |
|              | Regulacja ostrości: Ostrość+ / [ Detrość –                             |
| (3)          | Regulacja przesłony: $\bigotimes$ Przysłona+ / $\bigotimes$ Przysłona- |
|              | Ustawianie, usuwanie i wywoływanie presetu                             |

#### **Ustawienie lub wywoływanie presetu**

- 1. W trybie PTZ przesuń wybrany widok kamery do wymaganej pozycji.
- 2. Dotknij przycisku  $\cdot$ . aby wprowadzić numer presetu w oknie dialogowym. Dozwolone są wartości od 1 do 100.
- 3. Dotknij przycisku **Ustaw**, aby zapisać ustawienie presetu, lub dotknij przycisku **Wywołaj**, aby przejść do zaprogramowanego presetu.

### **Konfiguracja strumienia przesyłanego na żywo**

Istnieją trzy zdefiniowane typy konfiguracji strumienia przesyłanego na żywo: strumień główny, strumień podrzędny i strumień trzeci. Trzeci strumień jest konfigurowany na poziomie kamery i nie dotyczy podłączonych rejestratorów. Dotknij przycisku  $\mathbb{Z}$ , aby dostosować jakość do wydajności sieci i możliwości sprzętowych urządzenia przenośnego.

#### **Uwagi:**

- 1. Po zmianie jakości obrazu nowe ustawienia mogą wpływać na podgląd na żywo i funkcje nagrywania w urządzeniu.
- 2. W przypadku widoku z wielu kamer na żywo można wybrać tylko zdefiniowaną jakość obrazu dla strumienia dodatkowego.

 $-\mathsf{l}$ ub —

Można również dostosować jakość obrazu, a typem strumienia może być tylko strumień dodatkowy.

### **Dwukierunkowy dźwięk**

Funkcja 2-kierunkowego dźwięku umożliwia korzystanie z funkcji głosowych urządzeń. Jej użycie spowoduje aktywację funkcji obrazu na żywo i audio w czasie rzeczywistym przekazywanych z urządzenia.

Dotknij przycisku  $\mathscr{L}$ , aby uruchomić funkcję przesyłania 2-kierunkowego dźwięku z urządzenia w podglądzie na żywo.

**Uwaga:** w przypadku rejestratora NVR lub rejestratora DVR należy wybrać dane urządzenie lub kamery IP, aby uruchomić 2-kierunkowy dźwięk.

### **Sterowanie wyjściem alarmowym**

#### **Sterowanie wyjściami alarmowymi dodanego urządzenia:**

- 1. Przesuń panel sterowania, aby wyświetlić więcej ikon.
- 2. Dotknij przycisku  $\Box$ , aby włączyć panel sterowania wyjścia alarmowego.
- 3. Dotknij przełącznika wyjścia alarmowego, aby wybrać ustawienie **inkla** i włączyć wyjście alarmowe.

### **Zoom cyfrowy**

#### **Korzystanie z zoomu cyfrowego podczas podglądu na żywo:**

- 1. Dotknij przycisku  $\bigoplus$ , aby wyświetlić wybrane okno w trybie jednego podziału.
- 2. Rozsuń dwa palce, aby przybliżyć, lub zsuń palce, aby oddalić podgląd na żywo.

 $-\mathsf{lub}$  —

Kliknij dwukrotnie obraz podglądu na żywo, aby rozpocząć zoom cyfrowy.

### **Usuwanie zniekształceń kamery 360°**

Obraz wideo na żywo z kamery 360° może być odtwarzany w trybie usuwania zniekształceń kamery 360°.

**Uwaga:** Funkcja usuwania zniekształceń kamery 360° musi być obsługiwana przez urządzenie.

Dotknij opcji (.), aby wyświetlić panel usuwania zniekształceń kamery 360°.

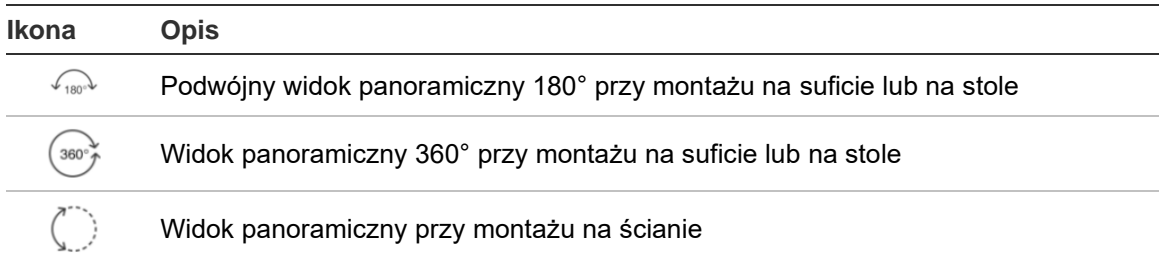

#### **Tabela 4: Opis ikony usuwania zniekształceń kamery 360°**

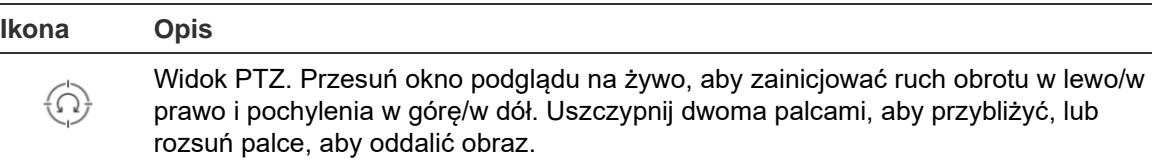

Wybierz tryb usuwania zniekształceń w zależności od rodzaju montażu urządzenia.

### **Zdarzenia dotyczące alarmów analityki wideo**

Jeśli dla kamery skonfigurowano analitykę VCA, podczas podglądu na żywo pojawiają się dynamiczne wskaźniki wyświetlania. Wskaźniki VCA wyświetlane na ekranie różnią się w zależności od modelu kamery i zawierają krzyżujące się linie i rysunki, które określają region zainteresowania.

### **Podgląd na żywo na pełnym ekranie**

Obróć urządzenie przenośne, aby włączyć tryb pełnoekranowy podczas podglądu na żywo.

# **Zdalne odtwarzanie**

#### **Uruchamianie odtwarzania:**

- 1. W interfejsie odtwarzania zdalnego dotknij ikony (a), aby wyświetlić listę dostępnych urządzeń.
- 2. Wybierz kamery lub urządzenia i jako warunek wyszukiwania ustaw czas rozpoczęcia i czas zakończenia. Obsługiwane jest synchroniczne odtwarzanie z maksymalnie czterech kamer.

Poniżej przedstawiono opis ikon dostępnych w interfejsie listy kamer.

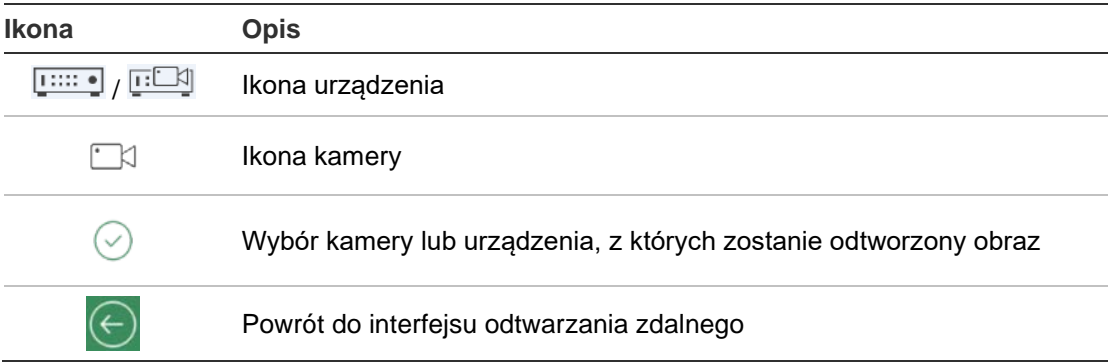

- 3. Dotknij opcji **Uruchom odtwarzanie**, aby uruchomić odtwarzanie.
- 4. Przeciągnij pasek linii czasu, aby dostosować czas odtwarzania. Przeciągnij i przesuń wybrane okno, aby zmienić układ okien. Poniżej przedstawiono opis ikon dostępnych w interfejsie listy odtwarzania zdalnego.

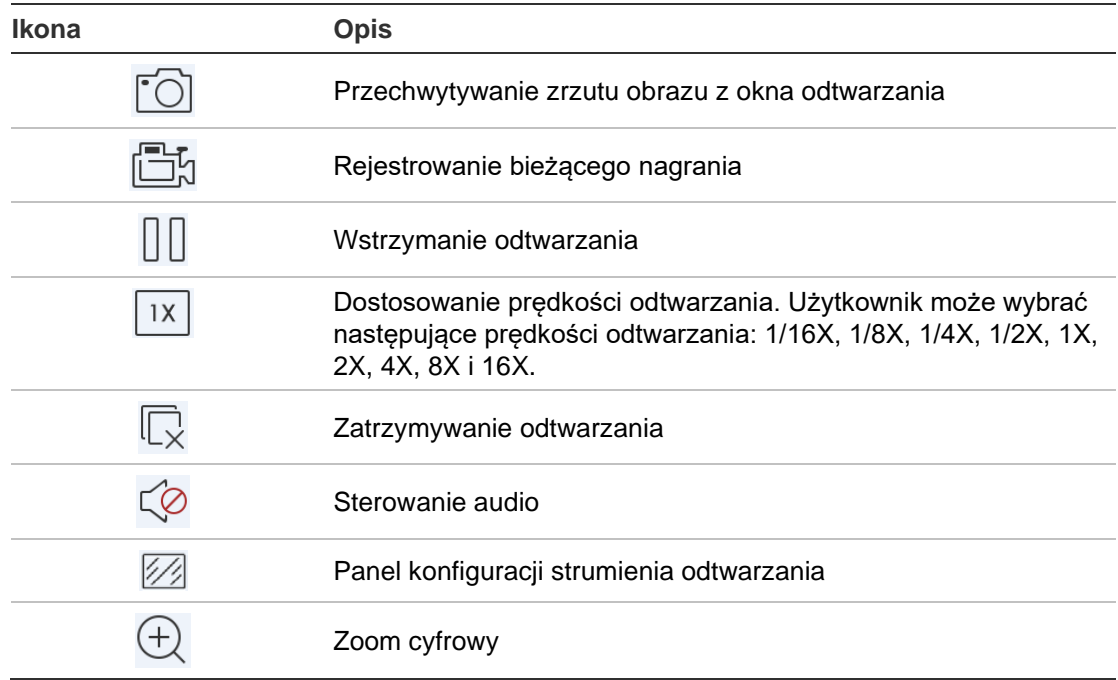

#### **Zatrzymywanie odtwarzania:**

Odtwarzanie można zatrzymać na dwa sposoby. Można wykonywać następujące czynności:

- Dotknij ikony  $\overline{\mathbb{Q}}$ , aby zatrzymać odtwarzanie.
	- $-\mathsf{l}$ ub —
- Przeciągnij okno odtwarzania do góry ekranu. Zostanie wyświetlona ikona **in**. Gdy ikona zmieni się w ikonę , zwolnij okno. Okno zostanie usunięte.

### **Konfiguracja strumienia odtwarzania**

W przypadku urządzeń obsługujących funkcję transkodowania można dostosować jakość obrazu podczas odtwarzania.

**Uwaga:** ta funkcja musi być obsługiwana przez urządzenie.

- 1. Dotknij przycisku  $\mathbb{Z}$ , aby włączyć panel konfiguracji strumienia odtwarzania.
- 2. Dotknij opcji **Niestandardowe**, aby ustawić rozdzielczość, szybkość zapisu i szybkość transmisji bitów.

### **Zoom cyfrowy**

#### **Używanie zoomu cyfrowego podczas odtwarzania:**

- 1. Dotknij przycisku  $\bigoplus$ , aby wyświetlić wybrane okno w trybie jednego podziału.
- 2. Rozsuń dwa palce, aby przybliżyć, lub zsuń palce, aby oddalić podgląd na żywo. Możesz również dwukrotnie dotknąć podglądu na żywo, aby włączyć zoom cyfrowy.

### **Zdarzenia dotyczące alarmów analityki wideo**

Jeśli dla kamery skonfigurowano analitykę VCA, podczas odtwarzania pojawiają się dynamiczne wskaźniki wyświetlania. Wskaźniki VCA wyświetlane na ekranie różnią się w zależności od modelu kamery i zawierają krzyżujące się linie i rysunki, które określają region zainteresowania.

### **Odtwarzanie na pełnym ekranie**

Podczas odtwarzania obróć telefon do pozycji poziomej, aby uzyskać tryb pełnoekranowy. Następnie należy wybrać i przesunąć pasek narzędzi odtwarzania, aby zmienić jego położenie.

# **Alarm/powiadomienie**

#### **Włączanie powiadomienia o alarmie:**

- 1. Dotknij przycisku **Alarm**, aby przejść do interfejsu **Ustaw powiadomienie o alarmie**.
- 2. Wybierz urządzenie i ustaw przełącznik w położeniu **Wł.**, aby włączyć powiadomienia o alarmach. Dostępne informacje o alarmach będą przesyłane do urządzenia.
- 3. W menu "Działania" kamer, w przypadku których chcesz uzyskać zdarzenia, włącz opcję **Powiadom centrum nadzoru** lub **Odbiorca alarmu** (w zależności od rejestratora).

**Uwaga:** ustawienia powiadomień o alarmach dotyczą wyłącznie centrum powiadomień bieżącego telefonu komórkowego. Przykładowo: jeśli jedno urządzenie zostanie dodane do dwóch klientów mobilnych w celu zarządzania, obaj klienci włączą powiadomienia o alarmach, a następnie jeden z nich wyłączy powiadomienia o alarmach urządzenia, to powiadomienia o alarmach w drugim kliencie mobilnym pozostaną nadal aktywne.

#### **Zarządzanie informacjami o alarmach:**

- 1. Wyświetl otrzymane informacje o alarmach w interfejsie **Zarządzanie alarmami**.
- 2. Aby wyświetlić okno usuwania, dotknij i przytrzymaj dostępne powiadomienie o alarmie. Dotknij przycisk **Usuń**, aby usunąć wybrane powiadomienie o alarmie.
- 3. Aby skasować wszystkie powiadomienia o alarmach, dotknij przycisku (a).

#### **Zarządzanie działaniami powiązanymi z alarmem:**

1. Dotknij powiadomienie o alarmie dostępne w interfejsie **Zarządzanie alarmami**, a następnie dotknij pozycję .

2. W widocznym oknie komunikatów dotknij opcję **Podgląd na żywo** lub **Odtwarzanie**, aby wyświetlić podgląd na żywo lub plik wideo z kamery skonfigurowanej do detekcji ruchu, utraty sygnału wideo, manipulowania nagraniami, przekroczenia linii, włamania, wykrywania twarzy, wykrywania zmiany scenerii, wykrywania zdarzeń audio lub alarmów wykrywania utraty ostrości.

# **Zarządzanie zrzutami obrazu i filmami**

W interfejsie *Zarządzanie zrzutami obrazu* i *filmami* można zarządzać lokalnymi plikami wideo i zrzutami obrazu, przeznaczonymi do rejestrowania i przechwytywania w interfejsach *Widok na żywo* i *Zdalne odtwarzanie*. Zrzuty obrazu i filmy są zapisywane w katalogu TVRMobile na karcie SD. Zrzuty obrazu i filmy można również udostępniać innym dostępnym aplikacjom.

#### **Udostępnianie zrzutów obrazu i filmów innym aplikacjom:**

- 1. Dotknij przycisku (2), a następnie wybierz zrzuty obrazu i filmy do udostępnienia.
- 2. Dotknij przycisku  $\boxed{\phantom{a}}$ , aby wybrać aplikację, której zostaną udostępnione materiały.

#### **Wsadowe usuwanie zrzutów obrazu i filmów:**

- 1. Dotknij przycisku  $\oslash$ , a następnie wybierz zrzuty obrazu i filmy, które chcesz usunąć.
- 2. Dotknij przycisku  $\frac{1}{2}$ , aby wybrać aplikację, której zostaną udostępnione materiały.

 $-\mathsf{lub}$  —

Dotknij przycisku $\boxed{\otimes}$ , aby anulować.

#### **Zarządzanie zrzutami obrazu**

- 1. Dotknij zrzut obrazu, aby wyświetlić go w trybie pełnoekranowym. Dotknij przycisku  $\widehat{\mathbb{m}}$ , aby go usunąć, lub przycisku  $\widehat{\mathfrak{g}}$ , aby udostępnić go innym aplikacjom.
- 2. Zsuń dwa palce, aby przybliżyć, lub rozsuń je, aby oddalić zrzut obrazu.

 $-\mathsf{l}$ ub —

Możesz również dwukrotnie dotknąć zrzutu obrazu, aby włączyć zoom cyfrowy. Przesuń palcem na ekranie, aby przesunąć zrzut obrazu w trybie powiększenia.

### **Zarządzanie filmami**

- 1. Dotknij filmu, aby wyświetlić go na pełnym ekranie. Dotknij przycisku  $\widehat{m}$ , aby go usunąć, lub przycisku  $\lceil \overrightarrow{r} \rceil$ , aby udostępnić go innym aplikacjom.
- 2. Dotknij przycisku ▶, aby odtworzyć film.

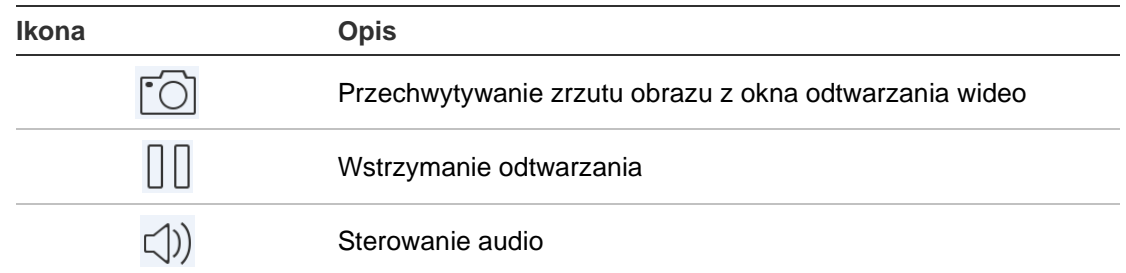

# **Konfiguracja**

Funkcje konfiguracji pozwalają dostosować zabezpieczenie hasłem, sprawdzić statystyki ruchu, włączyć dekodowanie sprzętowe i wyświetlić plik pomocy oraz wersję oprogramowania w interfejsie Konfiguracja.

### **Zabezpieczenie hasłem**

Funkcja zabezpieczenia aplikacji hasłem jest domyślnie wyłączona. Ustawienie hasła zabezpieczającego daje pewność, że dostęp do aplikacji TVRMobile będą mieć tylko te osoby, które znają hasło.

#### **Włączanie zabezpieczenia hasłem:**

- 1. Dotknij pozycji **Konfiguracja**, aby przejść do interfejsu konfiguracji.
- 2. Dotknij przycisku **Włącz hasło**, aby przejść do interfejsu haseł, a następnie wpisz hasło, aby włączyć zabezpieczenie hasłem.

#### **Wyłączanie zabezpieczenia hasłem:**

- 1. Dotknij pozycji **Konfiguracja**, aby przejść do interfejsu konfiguracji.
- 2. Dotknij przycisku **Wyłącz hasło**, aby przejść do interfejsu haseł, a następnie wpisz hasło, aby potwierdzić ustawienia.

#### **Modyfikowanie hasła:**

- 1. Dotknij pozycji **Konfiguracja**, aby przejść do interfejsu konfiguracji.
- 2. Dotknij przycisku **Modyfikuj hasło**, aby przejść do interfejsu haseł, a następnie wpisz wymagane informacje w celu zmiany hasła.

#### **Konfiguracja funkcji Face ID oraz Touch ID (tylko iOS):**

W zależności od modelu urządzenia z systemem iOS, dotknij przełącznika **Touch ID** lub **Face ID** i postępuj zgodnie z instrukcjami, aby skonfigurować alternatywną metodę wpisywania hasła.

### **Kontrola statystyk ruchu**

**Aby skontrolować ilość ruchu sieciowego zużywanego podczas używania podglądu na żywo i zdalnego odtwarzania:**

1. W interfejsie **Konfiguracja** dotknij pozycji **Statystyka ruchu**, aby przejść do interfejsu **Statystyka ruchu**. Zostaną wyświetlone zarejestrowane dane o ruchu sieciowym.

**Sieć komórkowa:** Dotyczy ilości danych komórkowych zużytych podczas korzystania z podglądu na żywo i zdalnego odtwarzania.

**Wi-Fi**: Dotyczy ilości danych przesłanych podczas korzystania z podglądu na żywo i zdalnego odtwarzania przy połączeniu Wi-Fi.

**Bieżący dzień**: Ilość danych wykorzystana bieżącego dnia.

**Bieżący miesiąc**: Ilość danych wykorzystana bieżącego miesiąca.

**Historia**: Ilość danych wykorzystana od czasu pierwszego uruchomienia aplikacji.

2. (Opcjonalnie) Dotknij przycisku **Kasuj wszystko**, aby usunąć wszystkie dane.

### **Dekodowanie sprzętowe (wyłącznie Android)**

Funkcje dekodowania sprzętowego mogą zapewnić lepszą wydajność dekodowania i mniejsze wykorzystanie procesora podczas odtwarzania filmów HD w trakcie korzystania z podglądu na żywo lub odtwarzania.

Dla opcji Preferowane dekodowanie sprzętowe wybierz ustawienie **(e)**, aby włączyć dekodowanie sprzętowe podczas podglądu na żywo i zdalnego odtwarzania.

#### **Uwagi:**

- Dekodowanie sprzętowe wymaga systemu systemu Android 9.0 lub nowszej wersji.
- Dekodowanie sprzętowe może jednocześnie obsługiwać maksymalnie cztery kanały.
- Funkcja dekodowania sprzętowego musi być obsługiwana przez urządzenie. W przeciwnym razie domyślnie zostanie zastosowane dekodowanie programowe.

### **Uzyskiwanie pomocy**

Instrukcje korzystania z aplikacji można również znaleźć w menu **Konfiguracja** > **Pomoc**.

Jeśli nadal masz problemy, skontaktuj się z lokalnym dostawcą.

**O**

Informacje o wersji są dostępne w interfejsie Informacje.

Jeśli podczas korzystania z oprogramowania wystąpi problem lub użytkownik ma sugestię, prosimy o kontakt za pomocą poczty e-mail — pozycja **Informacje zwrotne** w interfejsie Informacje. Nasi technicy jak najszybciej postarają się zająć wskazanym problemem lub zapoznają się z przesłanymi informacjami.